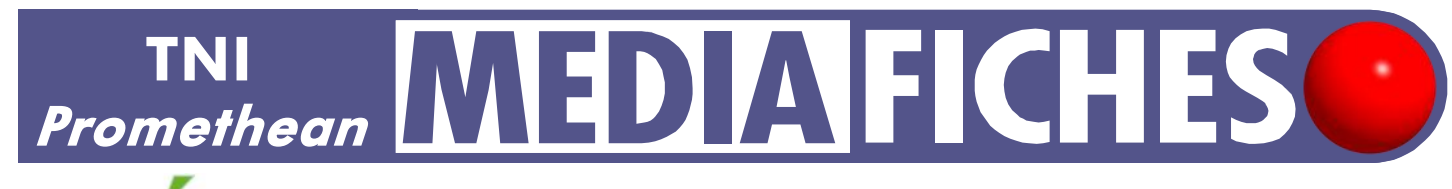

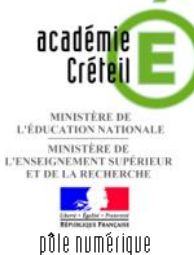

 $\bigcirc$ 

# MOUVEMENT DE FAILLE

## **Analyse d'image (2) : une histoire géologique**

Par superposition et déplacement d'un schéma sur la photo d'un affleurement, on visualise les structures géologiques et on retrace l'histoire de la région. Sur une première page, un élève construit le schéma. Sur une deuxième page, le professeur a préparé un corrigé.

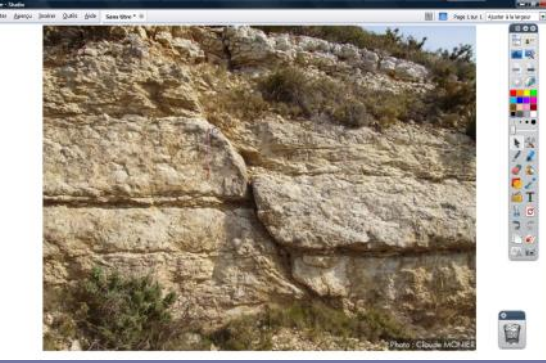

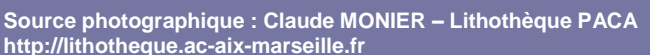

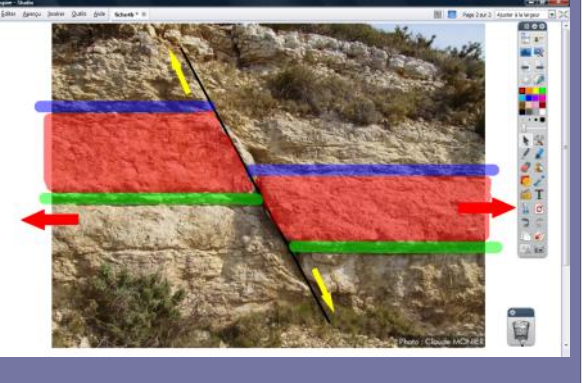

**Commandes utilisées**

PRISE EN MAIN Fiche 4b che 4

# **NIAN NE**

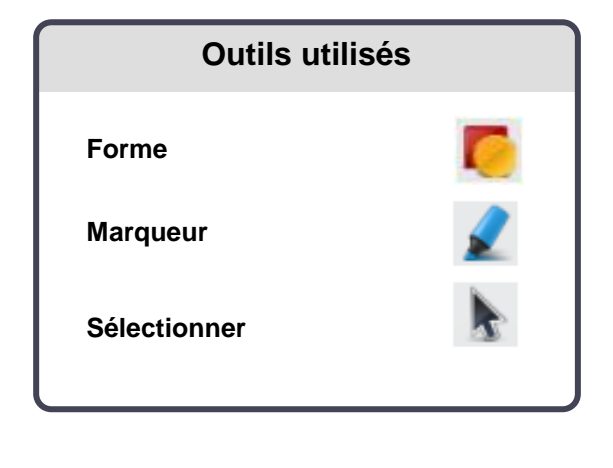

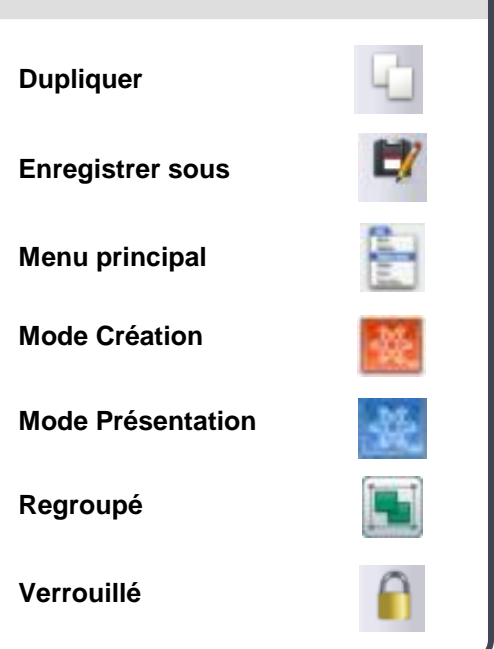

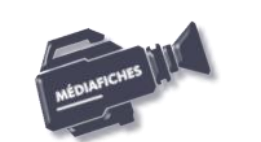

**Vidéo sur : http://mediafiches.ac-creteil.fr**

# **LA RÉALISATION PAS À PAS**

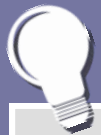

**Si les** *Onglets de document* **ne sont pas affichés :**

- **Dans la palette d'outils, activez le**  *Menu principal*
- **Sélectionnez** *Aperçu,* **puis** *Onglets de document***.**

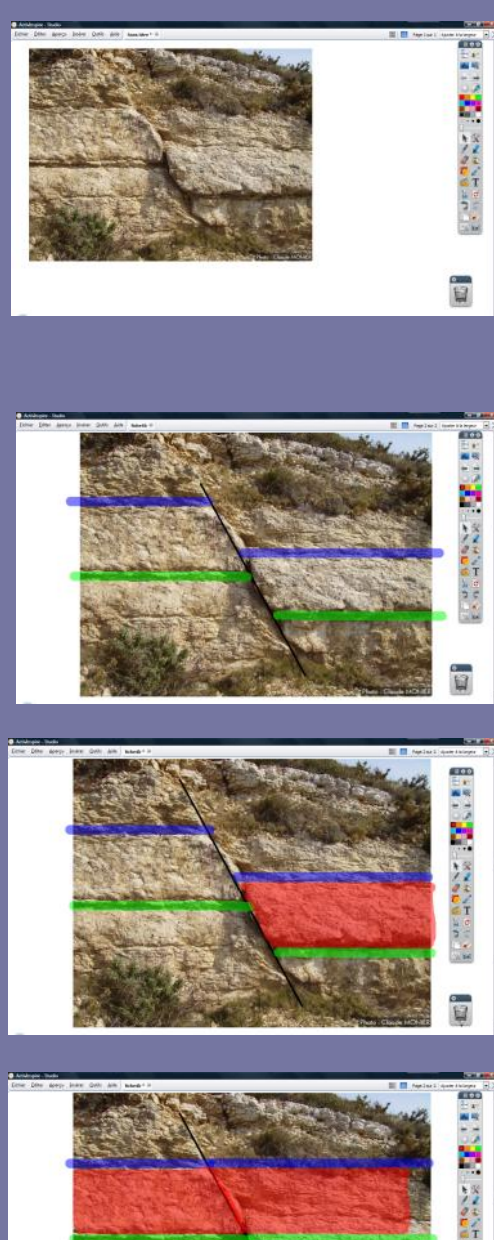

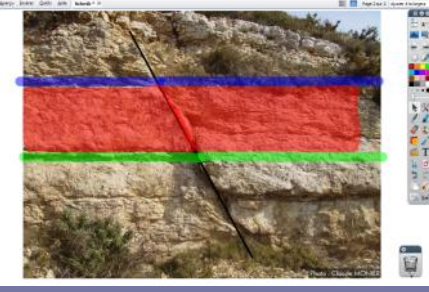

Directeur de publication : William Marois recteur de l'académie de Créteil

Directeur de collection : F. Villemonteix Responsables éditoriaux : P. Nadam & M. Narcy Pôle numérique – académie de Créteil http://mediafiches.ac-creteil.fr

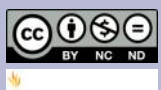

- Lancez le logiciel *ActivInspire*
- Dans les *Onglets de document*, sélectionnez *Ajuster à la largeur.*

### **PRÉPARATION DE LA PREMIÈRE PAGE : L'IMAGE À EXPLOITER EN CLASSE**

### La photographie de l'affleurement est à télécharger à l'adresse suivante : *www.lithotheque.ac-aix-marseille.fr/Affleurements\_PACA/plis\_failles/ 13\_plis\_failles\_failles\_5types.htm*

Pour insérer cette image dans la page du tableau, reportez-vous à la fiche 4a « Les lignes de fuite ».

- Dans la palette d'outils *ActivInspire*, cliquez sur l'outil *Sélectionner*
- Agrandissez l'image à l'aide de la poignée en bas à droite et positionnez-la dans la page pour optimiser l'affichage
- Dans le menu contextuel de l'image, sélectionnez le *Menu d'édition d'objet*
- Cliquez sur l'option *Verrouillé*.

Ainsi, en mode *Présentation*, l'image ne risque pas d'être déplacée, lorsque l'on effectuera les tracés des lignes de faille.

### . **PRÉPARATION DE LA DEUXIÈME PAGE : LE CORRIGÉ**

- La page étant sélectionnée, dans la *Barre de menu*, choisissez *Editer – Dupliquer*.
- Le logiciel affiche automatiquement cette nouvelle page.
	- Dans la palette d'outils *ActivInspire*, cliquez sur l'outil *Forme*
- Dans la *Liste des formes*, cliquez sur *Ligne*
- Sélectionnez une épaisseur de 4 et une couleur noire
- Représentez la faille par un trait oblique
- Dans la palette d'outils *ActivInspire*, cliquez sur l'outil *Sélectionner*
- Sélectionnez le trait oblique et, dans le menu contextuel, sélectionnez le *Menu d'édition d'objet*
- Cliquez sur l'option *Verrouillé*
- Dans la palette d'outils *ActivInspire*, cliquez sur l'outil *Marqueur,* sélectionnez une épaisseur de 20 et la couleur bleue
- Repérez et surlignez une couche de roche, de part et d'autre de la faille
- Choisissez la couleur verte et tracez une seconde couche
- Choisissez une couleur rouge et une épaisseur de 35
- Sur la partie droite de la faille, coloriez (sans lâcher le bouton gauche de la souris) l'ensemble de la roche compris entre la couche bleue et la couche verte
- Dans la palette d'outils *ActivInspire*, cliquez sur l'outil *Sélectionner*
- Sélectionnez les trois couleurs, en cliquant successivement sur chacun d'eux tout en maintenant la touche CTRL enfoncée
- Dans la *Barre de menu contextuel*, cliquez sur *Regroupé*
- Dans la palette d'outils *ActivInspire*, cliquez sur l'outil *Marqueur*
- Sur la partie gauche de la faille, coloriez (sans lâcher le bouton gauche de la souris) l'ensemble de la roche comprise entre la couche bleue et la couche verte
- Dans la palette d'outils *ActivInspire*, cliquez sur l'outil *Sélectionner*
- Sélectionnez les trois couleurs, en cliquant successivement sur chacune d'elles tout en maintenant la touche CTRL enfoncée
- Dans la *Barre de menu contextuelle*, cliquez sur *Regroupé*
- Sauvegardez votre *paperboard*, en sélectionnant, dans la *Barre de menu*, la commande *Fichier – Enregistrer sous*.

### Remarque :

Lors de l'exécution en classe, vous déplacerez les groupes l'un par rapport à l'autre par glisser-déposer pour mettre en évidence les mouvements relatifs des blocs de part et d'autre de la faille. Vous dessinerez deux flèches pour représenter les mouvements des blocs.

En partenariat avec

**E** PROMETHEAN